## 축하합니다**.** 이제**, iMac**을 조화롭게 사용할 수 있습니다**.**

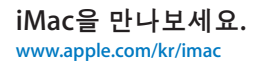

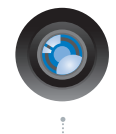

#### **내장 iSight 카메라 및 iChat** 세계 곳곳에 있는 친구 및 가족과 화상 채팅을 즐길 수 있습니다.

Mac 도<del>움</del>막

**isight**

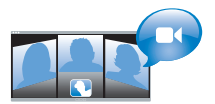

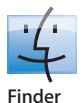

Cover Flowച 음악을 검색하듯이 파일을 검색할 수 있습니다. Mac 도움말

**finder**

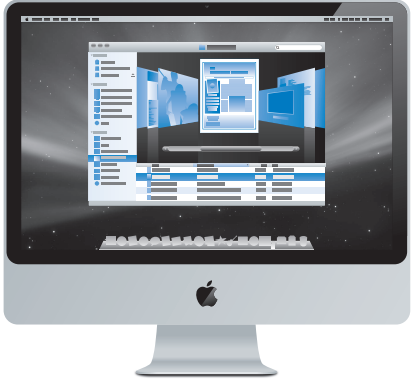

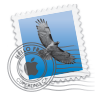

**Mail** 한 곳에서 모든 이메일 계정을 관리할 수 있습니다. Mac 도움말 **mail**

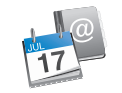

**iCal** ෟ ഛ 일정 및 연락처를 동기화할 수 있습니다. Mac 도움말

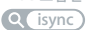

## **Mac OS X Leopard**

**www.apple.com/kr/macosx**

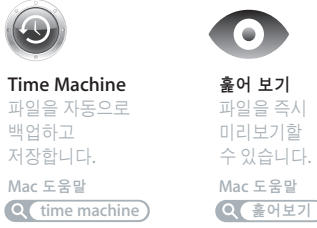

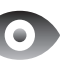

훑어 보기 파일을 즉시 미리보기할 수 있습니다. Mac 도움말

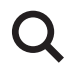

**Spotlight** Mac에서 무엇이든 바로 찾을 수 있습니다.

Mac 도움말 **Q** spotlight

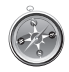

**Safari** 세계에서 가장 빠른 웬 브라우저로 인터넷 서핑을 즐길 수 있습니다. Mac 도움말 **safari**

## **iLife '09**

**www.apple.com/kr/ilife**

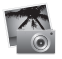

**iPhoto**

업굴, 장소 또는 이벤트 별로 구성 및 검색할 수 있습니다.

**iPhoto** 도움말

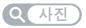

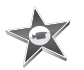

**iMovie** 몇분 만에 멋진 동영상을 제작하거나 자신의 작품을 편집할 수 있습니다.

**iMovie 도움말** 

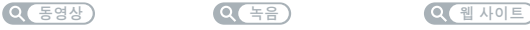

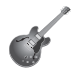

**GarageBand** 연주 방법을 배우세요. 연주를 시작하세요. 자신이 만든 노래를 녹음하고 믹스하세요.

**GarageBand 도움말** 

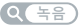

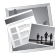

**iWeb** 사용자 웬 사이트를 제작하여 클릭 한 번으로 어디든지 발행할 수 있습니다.

iWeb 도움말

## 차례

## 제 **1** 장**:** [준비에서 사용 시작까지](#page-6-0)

- 내용물
- iMac 설정하기
- iMac을 잠자기 상태로 설정하거나 종료하기

## 제 **2** 장**: iMac** [활용하기](#page-16-0)

- iMac의 기본 기능
- iMac의 기타 기능
- iMac의 포트
- iMac의 기타 구성요소
- 답변 얻기

## 제 **3** 장**:** [메모리 확장하기](#page-30-0)

- 메모리 설치하기
- iMac에서 새로운 메모리를 인식하는지 확인하기

## 제 **4** 장**:** [문제 해결하기](#page-38-0)

- iMac의 사용에 지장을 초래하는 문제들
- Apple Hardware Test 사용하기
- 인터넷 연결 문제

 AirPort Extreme 무선 통신 문제 소프트웨어 최신으로 유지하기 응용 프로그램이 응답하지 않는 경우 iMac과 함께 제공되는 소프트웨어 다시 설치하기 그 밖의 문제들 더 배우기, 서비스 및 지원 제품 일련 번호 찾기

## 제 **5** 장**:** [기타 중요 사항](#page-54-0)

- 중요한 안전 정보
- 중요한 취급 정보
- iMac 청소하기
- 인체 공학 이해하기
- Apple과 환경
- Regulatory Compliance Information

# 준비에서 사용 시작까지

<span id="page-6-0"></span>**1**

**www.apple.com/kr/imac**

Mac 도움말 Q 마이그레이션 지원

iMac은 쉽게 설정하여 바로 사용할 수 있도록 설계되었습니다. 이전에 iMac을 사용한 경험이 없거나 Mac 컴퓨터를 처음 사용하는 경우, 이 장에 있는 컴퓨터 시작하기에 있는 지침을 참조하십시오.

중요사항*:* iMac을 전원 콘센트에 연결하기 전에 56[페이지](#page-55-1)에 있는 모든 설치 관련 설명과 안전 정보를 주의 깊게 읽으십시오.

숙련된 사용자들은 사용 방법에 대해 이미 잘 알고 있을 것입니다. iMac의 새로운 기능을 보려면, 제 2장"iMac[의 활용하기"의](#page-16-1) 정보를 참조하십시오.

많은 질문에 대한 답변은 Mac 도움말의 iMac에서 찾을 수 있습니다. Mac 도움말에 관한 정보를 보려면, 28[페이지의"대답 얻기"](#page-27-1)를 참조하십시오.

iMac을 설정하기 전에 컴퓨터 외면에 있는 보호 필름을 제거하십시오.

## <span id="page-8-0"></span>구성품

iMac에는 Apple Keyboard, Apple Mouse 및 AC 전원 코드가 들어 있습니다.

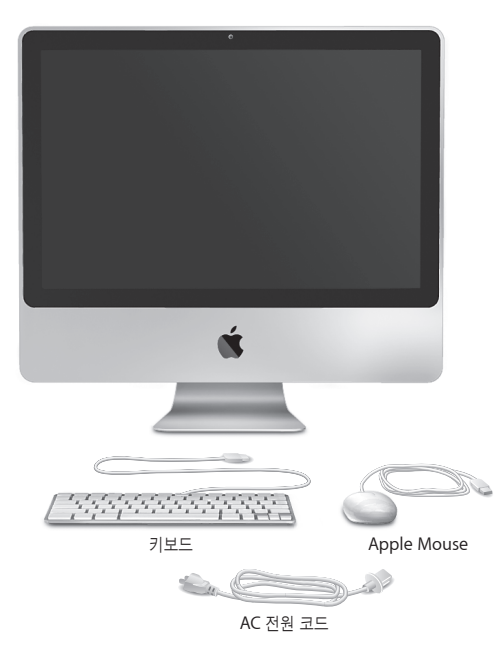

## <span id="page-9-0"></span>iMac 설정하기

이들 단계에 따라 iMac을 설정하십시오.

## **1**단계**:** 전원 코드를 지지대의 구멍으로 통과시켜서 **iMac**의 뒷면에 있는 전원 포트에 연결한 다음 전원 콘센트에 연결하십시오**.**

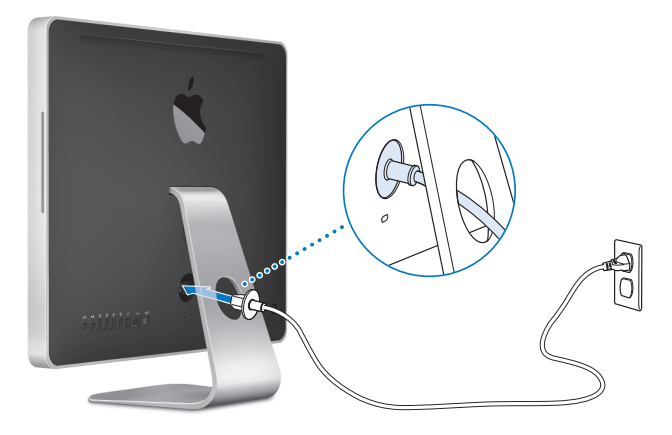

**2**단계**:** 인터넷 또는 네트워크에 접속하려면 이더넷 케이블의 한 쪽 끝을 **iMac**의 이더넷 포트에 연결하십시오**.** 다른 한 쪽 끝은 케이블 모뎀**, DSL** 모뎀 또는 네트워크에 연결하십시오**.**

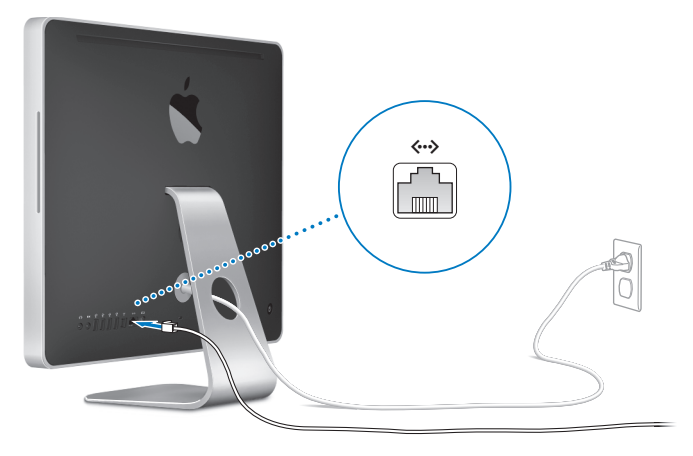

iMac에는 무선 네트워크를 위해 AirPort Extreme 기술이 포함되어 있습니다. 무선 연결 설정에 관한 자세한 정보는 도움말 > Mac 도움말을 선택한 후, "AirPort"로 검색하십시오.

전화 연결을 사용하려면 온라인 Apple Store인 www.apple.com/kr/store 또는 Apple 공인 판매업체에서 구입 가능한 외장 Apple USB Modem(모뎀)이 필요합니다. Apple USB Modem을 iMac의 USB 포트에 연결한 다음, 전화 코드(포함되어 있지 않음)를 사용하여 모뎀을 전화 잭에 연결하십시오.

### **3**단계**:** 키보드 및 마우스를 연결하십시오**.**

키보드 케이블을 iMac의 USB(y ) 포트 중 하나에 연결하십시오. Apple Mouse 케이블을 키보드의 USB( $\Psi$ ) 포트에 꽂으십시오.

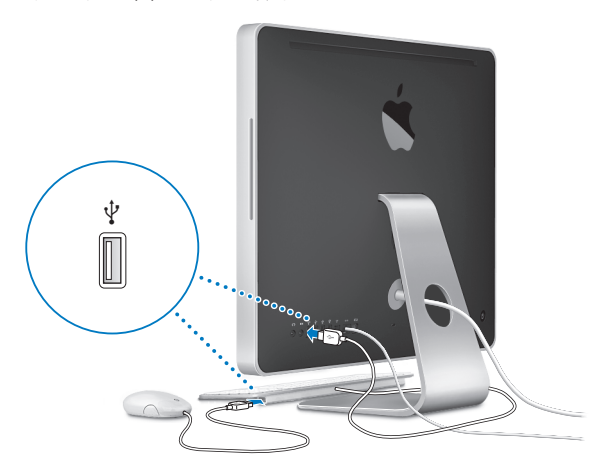

참고*:* 다음 페이지의 단계를 따라 iMac과 함께 Apple Wireless Keyboard 및 Mouse를 설정하십시오.

## **4**단계**:** 뒷면에 있는 전원**(**®**)** 단추를 눌러 **iMac**을 켜십시오**.**

iMac을 켜면 시동음이 들립니다.

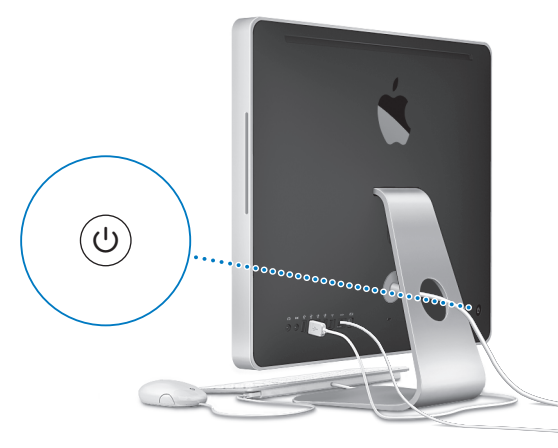

## **5**단계**:** 무선 키보드 및 마우스을 설정합니다**.**

Apple Wireless Keyboard 및 Mouse를 구입한 경우,

- **a** 이들을 켜십시오. 키보드 오른쪽의 전원 단추를 몇 초간 누르고 계십시오. 마우스 뒤의 스위치를 아래로 미십시오.
- **b** 나타나는 대화 상자에서 마우스로 승인을 클릭하십시오.

참고*:* 키보드 또는 마우스가 켜지지 않으면, 배터리가 있는지 확인하십시오. 더 자세한 정보를 보려면 키보드 및 마우스와 함께 제공된 설명서를 참조하십시오.

#### **6**단계**:** 설정 지원을 사용하여 **iMac**을 구성하십시오**.**

iMac을 처음 켜면 설정 지원이 시작됩니다. 설정 지원 프로그램이 인터넷 및 이메일 정보를 입력하고 iMac에서 사용자 계정을 설정하는 작업을 안내합니다. 이미 다른 Mac을 사용 중이었다 면, 설정 지원이 파일, 응용 프로그램 및 기타 정보를 기존 Mac에서 새로운 iMac으로 자동으로 전송하도록 지원합니다.

다른 Mac을 유지 또는 사용하지 않을 계획이라면 iTunes Store에서 구입한 음악, 비디오 또는 오디오북을 해당 컴퓨터에서 재생하지 못하도록 인증 해제하는 것이 좋습니다. 컴퓨터 한 대를 인증 해제하면 구입한 모든 노래, 비디오 또는 오디오북을 다른 누군가 재생하는 것을 방지할 수 있으며, 인증 하나가 확보됩니다. 인증 해제에 대한 추가 정보를 보려면 iTunes의 도움말 메뉴에서 iTunes 도움말을 선택하십시오.

처음 설정할 때 설정 지원을 사용하여 정보를 전송하지 않았다면 나중에 마이그레이션 지원을 사용하여 전송할 수 있습니다. 응용 프로그램 폴더로 이동하여 유틸리티를 열고 마이그레이션 지원을 이중 클릭하십시오.

#### **7**단계**:** 데스크탑 사용자화 및 환경설정 구성

시스템 환경설정을 사용하여 원하는 데스크탑 모양새를 빠르게 설정할 수 있습니다. 메뉴 막대에서 Apple(■) > 시스템 환경설정을 선택하십시오. iMac에 대해 파악하면서, iMac의 설정 대부분을 구성할 수 있는 시스템 환경설정을 둘러보십시오. 자세한 정보는 도움말 > Mac 도움말을 선택하고 "시스템 환경설정"으로 검색하거나 변경하고자 하는 특정 환경설정으로 검색해 보십시오.

## <span id="page-14-0"></span>iMac을 잠자기 상태로 설정하거나 종료하기

iMac에서 작업을 완료한 후에, 컴퓨터를 잠자기 상태로 설정하거나 종료할 수 있습니다.

#### **iMac**을 잠자기 상태로 두기

일정 기간 동안 iMac을 사용하지 않을 때는 컴퓨터를 잠자기 상태로 설정하십시오. iMac이 잠자기 상태일 때는 화면이 어둡습니다. 시동 과정을 거치지 않고 iMac을 곧바로 깨울 수 있습니다.

#### **iMac**을 잠자기 상태로 전환하려면**,** 다음 중 한 가지 방법을 따르십시오**.**

- 메뉴 막대에서 Apple(6) > 잠자기를 선택하십시오.
- iMac의 뒷면에 있는 전원((!)) 단추를 누르십시오.
- Apple(■) > 시스템 환경설정을 선택하고 에너지 절약을 클릭한 다음, 잠자기 시간을 설정하십시오.
- Apple Remote에 있는 재생/일시 정지(▶Ⅱ) 단추를 3초 동안 누르고 계십시오.

#### **iMac**을 잠자기에서 깨우려면 다음 중 한 가지 방법을 따르십시오**.**

- 키보드의 아무 키나 누르십시오.
- 옵션인 Apple Remote에서 아무 단추나 누르십시오.
- 마우스를 클릭하십시오.
- iMac의 뒷면에 있는 전원((!)) 단추를 누르십시오.

iMac이 잠자기에서 깨어나도 응용 프로그램, 도큐멘트 및 컴퓨터 설정값은 잠자기 상태 이전과 동일합니다.

#### **iMac** 시스템 종료하기

 $9$ 정 기간 동안 iMac을 사용하지 않을 경우, 컴퓨터를 시스템 종료하십시오. Apple( $\bigcirc$ ) > 시스템 종료를 선택하십시오. iMac을 다시 켜려면 전원(①) 단추를 누르십시오.

경고*:* iMac을 운반하기 전에 시스템 종료하십시오. 하드 디스크가 구동 중일 때 iMac을 이동하면 하드 디스크가 손상되어 데이터가 손실되거나, 하드 디스크로 시동하지 못할 수 있습니다.

<span id="page-16-1"></span><span id="page-16-0"></span>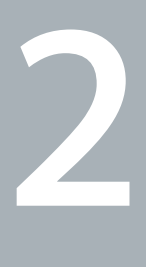

# **iMac** 활용하기

**www.apple.com/kr/macosx**

 $Mac$  도움말 Q iLife

iMac의 기능 및 포트에 대한 개요를 보려면 계속 읽으십시오.

Apple 웹 사이트, www.apple.com/kr 사이트에서 최신 Apple 소식, 무료 다운로드 및 iMac용 소프트웨어와 하드웨어의 온라인 카탈로그를 볼 수 있습니다.

또한, Apple 지원 웹 사이트인 www.apple.com/kr/support 사이트에서 많은 Apple 제품의 설명서와 모든 Apple 제품의 기술적인 지원 정보를 얻을 수 있습니다.

## <span id="page-19-0"></span>iMac의 기본 기능

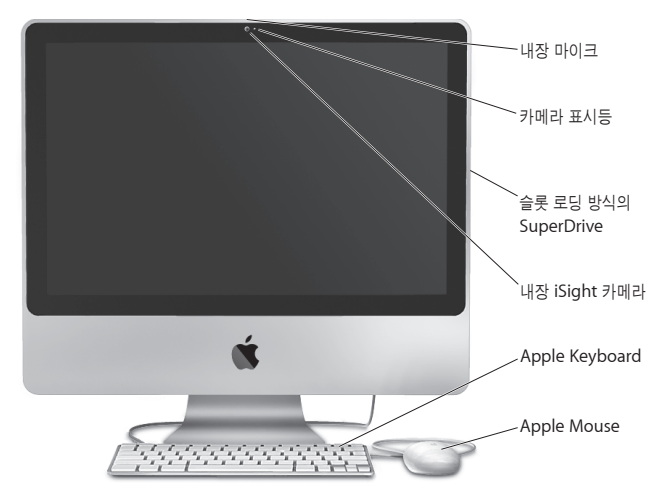

#### 내장 마이크

함께 제공되는 iChat AV 응용 프로그램을 사용하여 광대역을 통해 친구와 대화하거나 iMac에 사운드를 바로 캡처합니다.

#### 카메라 표시등

iSight 카메라가 작동 중일 때는 카메라 표시등이 밝게 빛납니다.

#### 슬롯 로딩 방식의 **SuperDrive**

이 슬롯 로딩 방식의 광학 드라이브는 DVD±R, DVD±RW 및 DVD±R DL(더블 레이어) 디스크를 포함하여 표준 크기의 CD 및 DVD를 읽고 기록합니다.

#### 내장 **iSight** 카메라

iChat AV 응용 프로그램을 사용하여 광대역으로 친구나 가족과 화상 대화를 즐기고 Photo Booth 응용 프로그램을 사용하여 사진을 찍거나 iMovie로 비디오를 캡처할 수 있습니다.

#### **Apple Keyboard**

기능 키를 사용하여 효율적을 작업할 수 있습니다.

#### **Apple Mouse**

프로그램 가능한 멀티 버튼 마우스로서, 도큐멘트, 웹 페이지 및 기타 콘텐츠를 클릭하고 양쪽 옆면 단추를 누르거나 스크롤 이동할 수 있도록 지원하는 혁신적인 스크롤 볼이 장착되어 있습니다.

## <span id="page-21-0"></span>iMac의 기타 기능

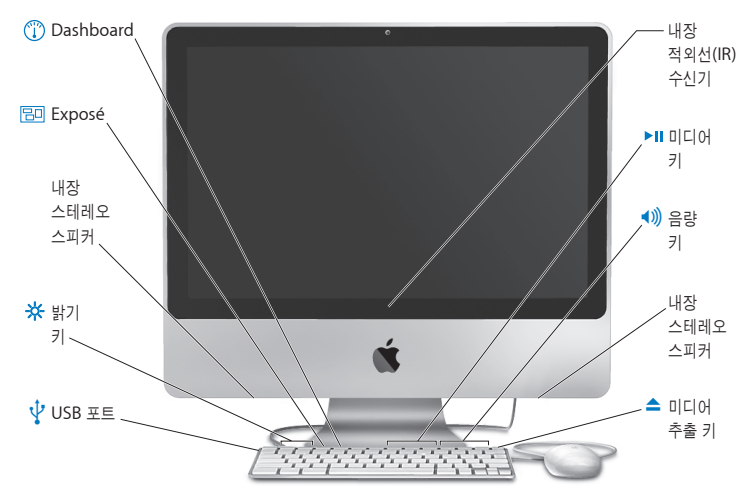

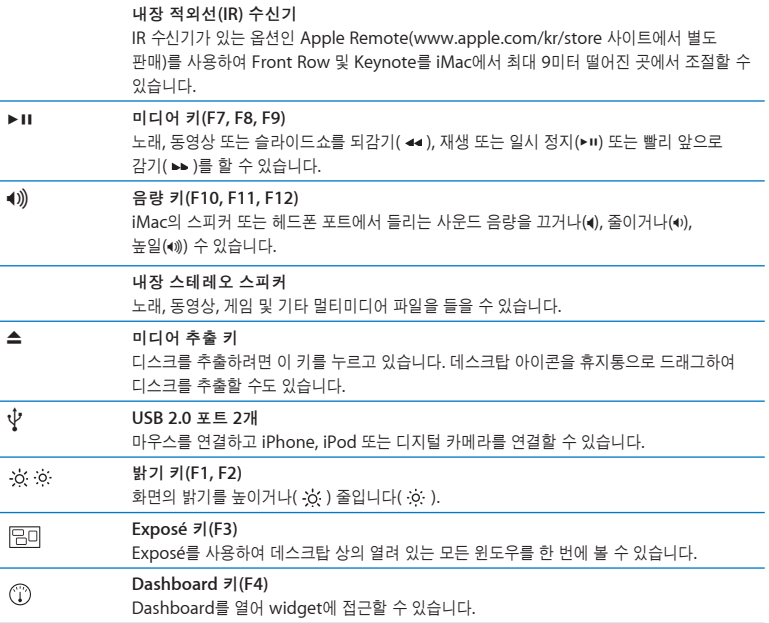

## <span id="page-23-0"></span>iMac의 포트

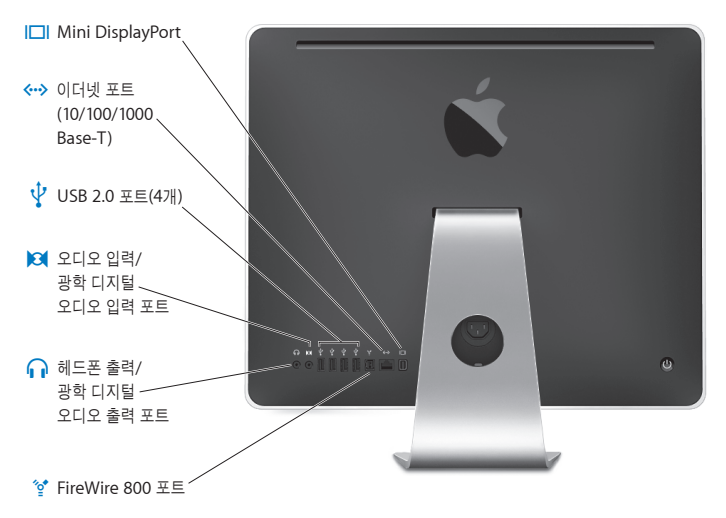

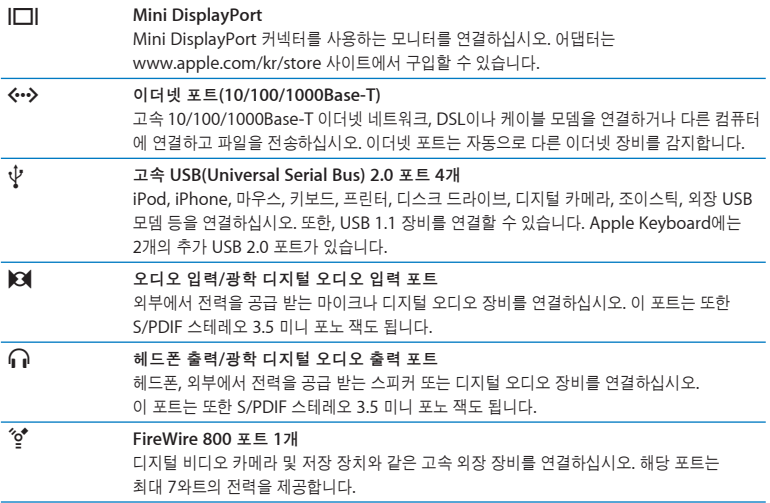

## <span id="page-25-0"></span>iMac의 기타 구성요소

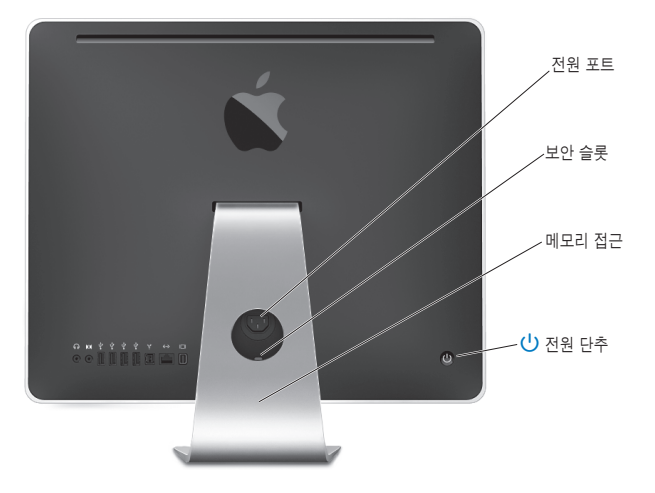

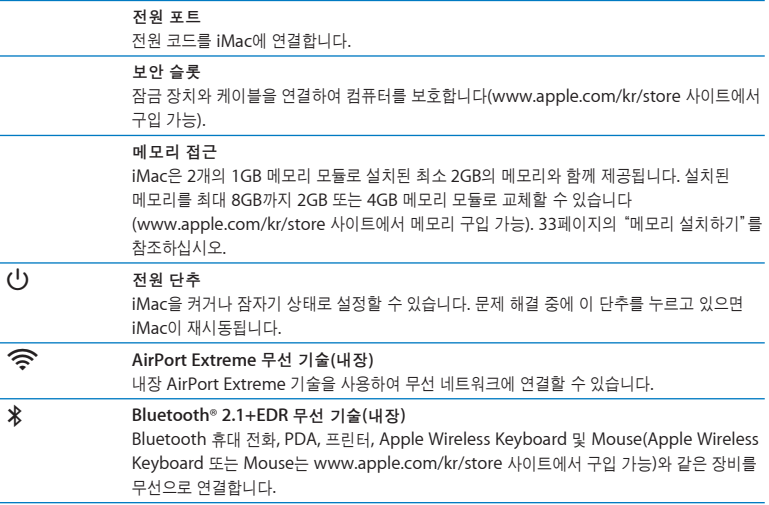

## <span id="page-27-1"></span><span id="page-27-0"></span>답변 얻기

iMac 사용에 대한 추가 정보는 Mac 도움말 및 인터넷 www.apple.com/kr/support/imac 사이트에서 볼 수 있습니다.

#### **Mac** 도움말을 열려면**,**

- **1** Dock(화면의 가장자리를 따라 보이는 아이콘 막대)에서 Finder 아이콘을 클릭하십시오.
- **2** 도움말 > Mac 도움말을 선택하십시오(메뉴 막대에서 도움말 메뉴를 클릭하고 Mac 도움말을 선택하십시오).
- **3** 검색 필드를 클릭하고 질문을 입력한 다음 키보드의 Return을 누르십시오.

#### 추가 정보

iMac 사용에 관한 추가 정보를 보려면, 다음을 참조하십시오.

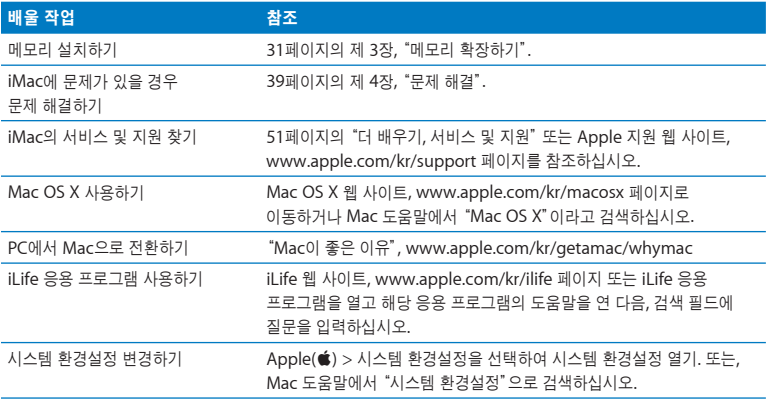

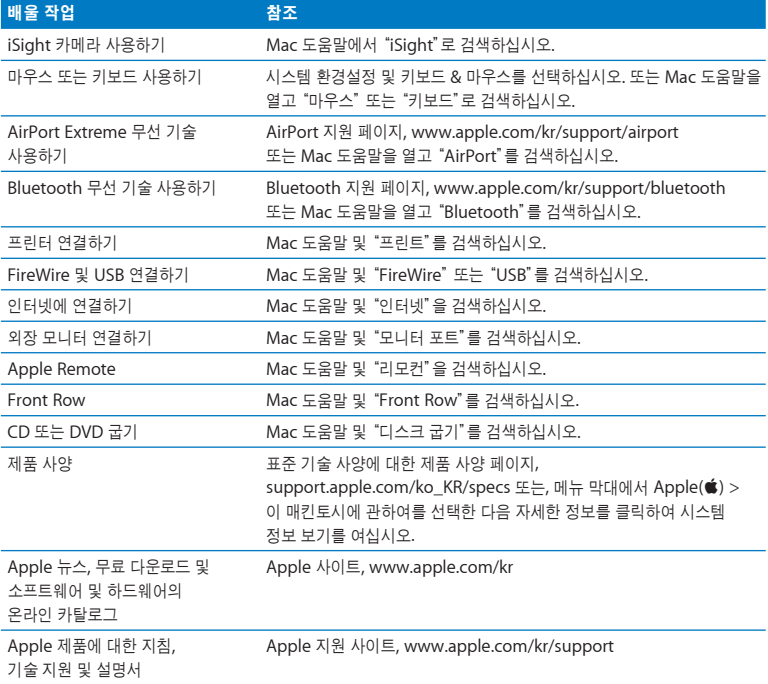

<span id="page-30-1"></span><span id="page-30-0"></span>**3**

# 메모리 확장하기

**www.apple.com/kr/store**

 $Mac$  도움말 Q RAM

iMac은 최소 2GB(1GB 메모리 2개)의 DDR3(Double Data Rate 3) DRAM(Dynamic Random Access Memory) 메모리가 설치되어 제공됩니다. 설치된 메모리를 2GB 또는 4GB 메모리 모듈로 최대 8GB까지 교체할 수 있습니다. 메모리 모듈이 다음 사양을 충족해야 합니다.

- SO-DIMM(Small Outline Dual Inline Memory Module) 포맷
- 1066MHz, PC3-8500, DDR3 호환(DDR3 1066이라고도 함)
- 언버퍼드(Unbuffered) 및 언레지스터드(Unregistered).

경고*:* Apple은 Apple 공인 기술자가 메모리를 설치할 것을 권장합니다. 서비스 문의를 위하여 Apple에 연락하는 방법을 보려면 iMac과 함께 제공된 서비스 및 지원 정보를 참조하십시오. 사용자가 메모리를 설치하다가 장비에 큰 손상이 발생할 경우, 이러한 손상은 iMac의 제한된 보증 범위에 포함되지 않습니다.

## <span id="page-32-1"></span><span id="page-32-0"></span>메모리 설치하기

iMac에는 메모리 슬롯 2개가 있고, 각 슬롯에는 최소 1GB 메모리 모듈로 채워져 있습니다. 어느 슬롯의 메모리 모듈이든 2GB 또는 4GB 메모리 모듈로 최대 8GB 메모리까지 교체할 수 있습니다.

추가 Apple 메모리를 Apple 공인 판매업체나 Apple Strore 대리점 또는 온라인 Apple Store, www.apple.com/kr/store 사이트에서 구입할 수 있습니다.

경고*:* 메모리를 설치하기 전에는 항상 iMac을 시스템 종료하고 전원 코드를 연결 해제하십시오. 전원이 연결되어 있는 상태에서 iMac에 메모리를 설치하지 마십시오.

메모리를 설치하려면**,**

- **1** Apple() > 시스템 종료를 선택하여 iMac을 종료하십시오.
- **2** iMac에서 모든 케이블 및 전원 코드를 연결 해제하십시오.
- **3** 부드럽고 깨끗한 수건이나 천을 작업 표면에 놓으십시오. iMac의 옆면을 잡고 살짝 아래로 눕혀서 화면이 표면에 수평이 되게 하고 아래쪽이 자신을 향하도록 하십시오.

**4** 지지대를 위로 올리고 Phillips #2 나사 드라이버를 사용하여 메모리 접근 덮개를 고정시키고 있는 나사를 시계 반대 방향으로 돌려 푸십시오.

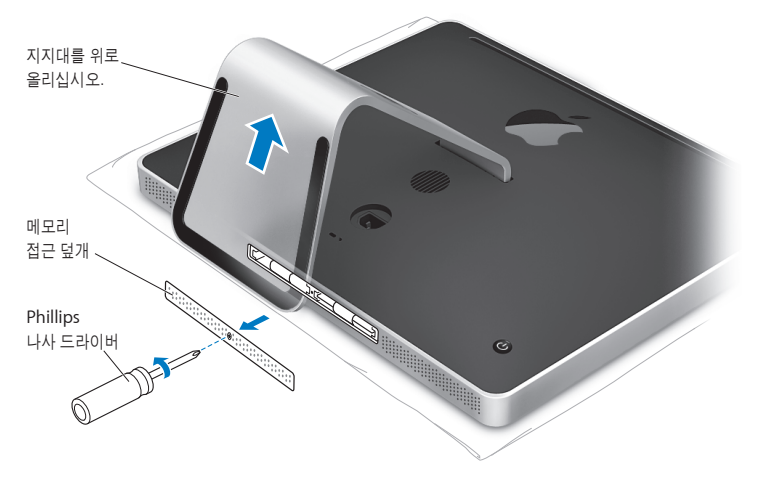

**5** 메모리 접근 덮개를 분리하고 따로 잘 보관해두십시오.

- **6** 메모리함에 있는 탭을 밖으로 꺼내십시오.
- **7** 메모리 모듈을 교체하려면 탭을 밖으로 꺼낸 다음 잡아 당겨서 설치된 메모리 모듈을 추출하십시오. 교체하려는 메모리 모듈을 제거하십시오.

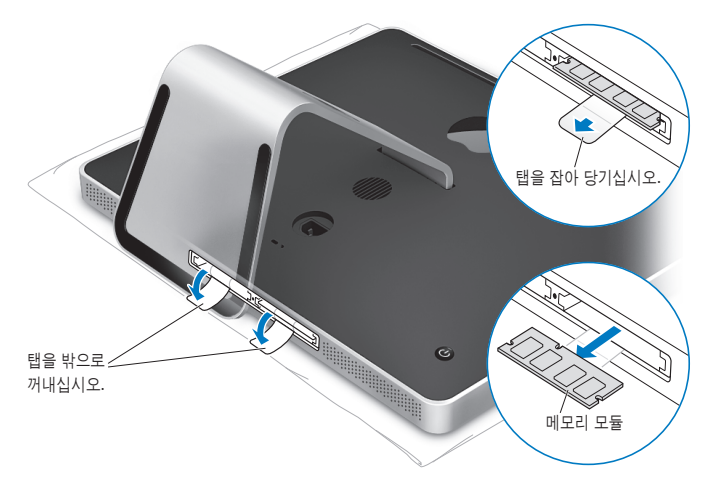

- **8** 그림과 같이 삽입 홈이 왼쪽을 향하고 있는 상태로 슬롯에 새로운 메모리 모듈을 끼우십시오.
- **9** 메모리 모듈을 메모리함 안으로 단단하고 평평하게 눌러 고정시키십시오. 메모리가 올바르게 끼워 지면 가볍게 딸깍하는 소리가 들립니다.
- **10** 메모리함에 있는 탭을 안으로 집어 넣으십시오.

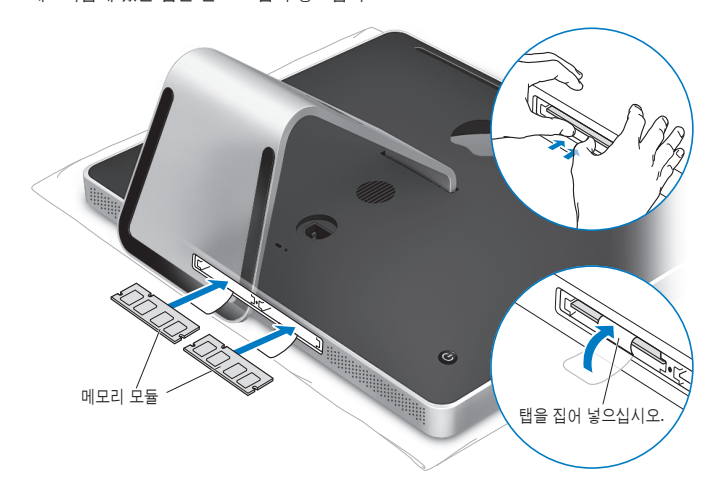
## **11** Phillips #2 나사 드라이버로 나사를 조여서 메모리 접근 덮개를 제위치에 고정하십시오

경고*:* 메모리를 설치한 다음에는 반드시 메모리 접근 덮개를 제위치에 다시 고정시켜야 합니다. 메모리 접근 덮개가 없으면 iMac이 제대로 동작하지 않습니다.

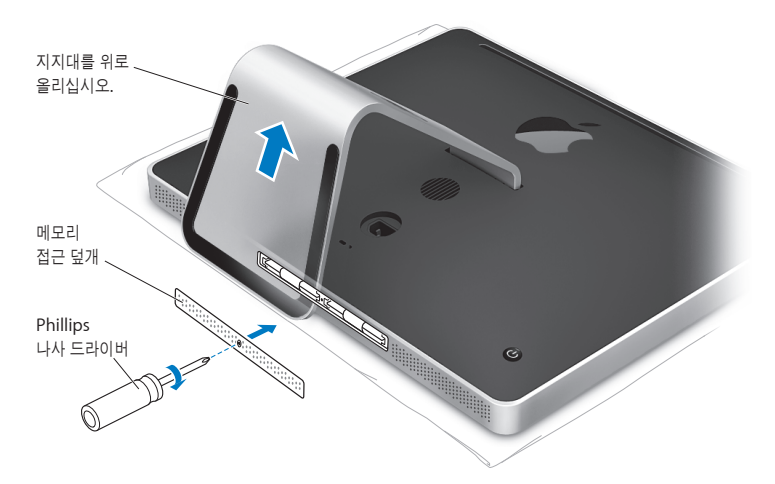

**12** iMac의 양쪽 옆면을 잡은 채로 똑바로 선 위치로 되돌린 다음, 케이블과 전원 코드를 다시 연결하십시오.

13 iMac의 뒷면에 있는 전원(<sup>U</sup>) 단추를 눌러 컴퓨터를 켜십시오.

## <span id="page-37-0"></span>iMac에서 새로운 메모리를 인식하는지 확인하기

메모리를 설치한 후에는 컴퓨터에 새로운 메모리를 인식하는지 확인하십시오.

**iMac**에 설치되어 있는 메모리를 확인하려면**,**

- **1** iMac을 시동하십시오.
- $2$  Mac OS 데스크탑이 나타나면, Apple( $\bigcirc$ ) > 이 매킨토시에 관하여를 선택하십시오.

iMac에 설치되어 있는 총 메모리 용량을 볼 수 있습니다. 설치된 메모리 용량에 대한 세부 사항을 보려면, 자세한 정보를 클릭하여 시스템 정보 보기를 여십시오.

설치한 메모리가 사양에 맞지 않으면(32[페이지](#page-31-0) 참조) iMac에서 5초마다 3가지 톤으로 소리가 들립니다. 이 경우에는 iMac을 종료하고 설치 설명서를 다시 보고 메모리가 iMac과 호환되고 올바르게 설치되었는지 확인하십시오. 그래도 여전히 문제가 있다면, 메모리를 제거하고, 메모리와 함께 제공된 지원 정보를 보거나 메모리 제공업체에 문의하십시오.

**4**

# 문제 해결하기

**www.apple.com/kr/support**

 $Mac$  도움말 Q 도움말

iMac 사용에 문제가 있을 수 있습니다. 문제 해결 비결에 대해 읽어서 문제가 발생하면 시도해보십시오. 또한, 추가적인 문제 해결 정보는 Mac 도움말이나 iMac 서비스 및 지원 웹 사이트, www.apple.com/kr/support/imac 페이지에서 참조하십시오.

iMac에 문제가 발생하는 경우 일반적으로 간단하고 빠른 해결 방법이 있습니다. 문제가 발생하면, 문제가 발생하기 전에 수행한 작업의 과정들을 최대한 기억하여 기록해 두십시오. 이렇게 하면, 문제의 원인을 좁힐 수 있고 원하는 답변을 찾는 데 도움이 됩니다. 기록해야 할 것들은 다음과 같습니다.

- 문제가 발생했을 때 사용하고 있던 응용 프로그램. 특정 응용 프로그램에서만 발생하는 문제는 해 당 응용 프로그램이 컴퓨터에 설치된 Mac OS 버전과 호환되지 않기 때문입니다.
- 최근에 설치한 소프트웨어.
- 새로 연결 또는 설치한 모든 하드웨어(추가 메모리나 주변기기와 같은).

경고*:* 메모리를 설치할 때를 제외하고는 iMac을 열지 마십시오. iMac에 서비스가 필요하다면 51[페이지의"더 배우기](#page-50-0), 서비스 및 지원"에서 Apple 공인 서비스 센터 또는 Apple에 연락하여 서비스를 요청하는 방법을 보십시오. iMac에는 메모리를 제외하고는 사용자가 직접 교체할 수 있는 부품이 없습니다.

# iMac의 사용에 지장을 초래하는 문제들

**iMac**이 반응하지 않거나 포인터가 움직이지 않는 경우

- 마우스와 키보드가 연결되어 있는지 확인하십시오. 커넥터를 연결 해제했다가 연결한 다음, 올바르게 연결되어 있는지 확인하십시오. 무선 키보드나 마우스가 있다면, 배터리가 새로운 것인지 확인하십시오.
- 문제가 있는 응용 프로그램을 강제 종료하십시오. Option( ) 및 Command( 3) 키를 누른 상태로 Esc 키를 누르십시오. 대화 상자가 나타나면 해당 응용 프로그램을 선택한 후 강제 종료를 클릭하십시오. 그런 다음, 실행 중인 모든 응용 프로그램에서 작업을 저장한 다음, iMac을 재시동 하여 문제가 모두 해결되었는지 확인하십시오.
- 응용 프로그램을 강제 종료할 수 없다면, iMac 뒷면에 있는 전원(①) 단추를 5초간 눌러서 컴퓨터를 종료하십시오. iMac에서 전원 코드를 연결 해제하십시오. 그런 다음, 전원 코드를 다시 연결하고 iMac의 뒷면에 있는 전원(U) 단추를 눌러 컴퓨터를 켜십시오.

특정 응용 프로그램을 사용하는 경우에만 문제가 발생한다면, 해당 응용 프로그램의 제조업체에 문의하여 해당 응용 프로그램이 이 컴퓨터와 호환되는지 확인하십시오.

컴퓨터와 함께 제공된 소프트웨어에 관한 지원 및 문의 정보를 보려면, www.apple.com/kr/guide 또는 제조업체의 웹 사이트로 이동하십시오.

문제가 자주 발생하면, 시스템 소프트웨어를 다시 설치해 보십시오(48[페이지의"](#page-47-0)iMac과 함께 [제공되는 소프트웨어 다시 설치하기"](#page-47-0) 참조).

#### **iMac** 시동 시 컴퓨터가 정지되거나 깜박이는 물음표 표시가 나타나는 경우

- 몇 초간 기다리십시오. iMac이 지연 후에 시동되지 않는다면 전원(®) 단추를 약 5초 동안 눌러 iMac을 종료하십시오. 그런 다음, Option(ㄴ) 키를 누른 상태로 전원(U)) 단추를 다시 눌러 컴퓨터를 시동하십시오. iMac이 시동될 때까지 Option(z) 키를 누른 다음, 시동 디스크로 사용하고자 하는 하드 디스크 아이콘 아래에 있는 화살표를 클릭하십시오.
- iMac이 재시동된 후, 시스템 환경설정을 열고 시동 디스크를 클릭하십시오. 로컬 Mac OS X 시스템 폴더를 선택하십시오.
- 문제가 자주 발생하면, 시스템 소프트웨어를 다시 설치해야 합니다.(48[페이지의"](#page-47-0)iMac과 함께 [제공되는 소프트웨어 다시 설치하기"](#page-47-0)참조)

## **iMac**이 켜지지 않거나 시동되지 않는 경우

- 전원 코드가 iMac에 제대로 연결되어 있고, 올바르게 작동하는 전원 콘센트에 연결되어 있는지 확인하십시오.
- 전원(U)) 단추를 누르고 즉시 Command(36), Option(ㄴ), P 및 R 키를 시동음이 2번 들릴 때까지 누르십시오. 이렇게 하면 PRAM(Parameter RAM)이 재설정됩니다.
- 최근에 메모리를 설치했고 iMac에서 5초마다 소리가 들린다면 메모리가 올바르게 설치되어 있고 iMac과 호환되는지 확인하십시오. 해당 메모리를 제거했을 경우 iMac이 시동되는지 확인하십시오(38[페이지](#page-37-0) 참조).
- 전원 코드를 연결 해제하고 최소 30초 동안 기다리십시오. 전원 코드를 다시 연결하고 전원(①) 단추를 다시 눌러 iMac을 시동하십시오.
- 여전히 iMac을 시동할 수 없다면, 51[페이지의"더 배우기](#page-50-0), 서비스 및 지원"에서 Apple 서비스 문의 방법에 대한 정보를 참조하십시오.

# Apple Hardware Test 사용하기

iMac 하드웨어에 문제가 있는 것 같다면 Apple Hardware Test 응용 프로그램을 사용하여 메모리 또는 프로세서와 같은 컴퓨터의 구성요소에 문제가 있는지 알아볼 수 있습니다.

## **Apple Hardware Test**를 사용하려면**,**

- **1** 키보드와 마우스를 제외하고 iMac에 연결되어 있는 모든 외부 장비를 연결 해제하십시오. 이더넷 케이블이 연결되어 있다면, 연결 해제하십시오.
- **2** D 키를 누른 상태로 iMac을 재시동하십시오.
- **3** Apple Hardware Test 언어 선택 화면이 나타나면 사용하려는 언어를 선택하십시오.
- **4** Return 키를 누르거나 오른쪽 화살표 단추를 클릭하십시오.
- **5** Apple Hardware Test 메인 화면이 약 45초 후에 나타나면 화면 상의 지침을 따르십시오.
- **6** Apple Hardware Test에서 문제를 발견하면 오류 코드가 나타납니다. 지원 옵션을 선택하기 전에 오류 코드를 메모해 두십시오. Apple Hardware Test가 하드웨어 장애를 발견하지 못한다면, 소프트웨어 관련 문제일 수도 있습니다.

이 절차가 작동하지 않으면 iMac과 함께 제공된 *Applications Install DVD*를 삽입하여 Apple Hardware Test를 사용하십시오. 추가 정보를 보려면, *Applications Install DVD*의 Apple Hardware Test 읽어보기 파일을 참조하십시오.

## 인터넷 연결 문제

iMac에는 인터넷 연결을 단계별로 안내하는 설정 지원 응용 프로그램이 있습니다. 시스템 환경설정을 열고 네트워크를 클릭하십시오."도와주세요"단추를 클릭하여 네트워크 설정 지원을 여십시오.

인터넷 연결에 문제가 있다면 이 부분의 단계들을 시도하여 네트워크 진단에 사용할 수 있는 연결 유형을 알아볼 수 있습니다.

네트워크 진단을 사용하려면**,**

- 1 Apple(<sup>■</sup>) > 시스템 환경설정을 선택하십시오.
- **2** 네트워크를 클릭하고"도와주세요"를 클릭하십시오.
- **3** 진단을 클릭하여 네트워크 진단을 여십시오.
- **4** 화면 상의 지침을 따르십시오.

네트워크 진단에서 문제를 해결할 수 없다면 연결하고자 하는 인터넷 서비스 제공업체, ISP에 연결하기 위해 사용하는 외부 장비 또는 접속하려는 서버에 문제가 있는 것일 수 있습니다. 다음 부분에 있는 단계들을 시도할 수 있습니다.

## 케이블 모뎀**, DSL** 모뎀 및 **LAN** 인터넷 연결

모뎀 전원 코드, 모뎀에서 컴퓨터로 연결하는 케이블, 모뎀에서 벽의 잭에 연결하는 케이블을 포함한 모든 모뎀 케이블이 확실하게 연결되어 있는지 확인하십시오. 또한 이더넷 허브와 라우터의 케이블과 전원 공급을 점검하십시오.

## 모뎀을 켜거나 끈 후 모뎀 하드웨어 재설정하기

DSL 또는 케이블 모뎀을 끈 다음 몇 분 후에 다시 켜십시오. 일부 ISP는 모뎀의 전원 코드를 연결 해제할 것을 권장합니다. 모뎀에 재설정 단추가 있다면 전원을 끄고 켜기 전이나 후에 누르십시오.

중요사항*:* 모뎀에서 참조하는 지침은 LAN 사용자에게 적용되지 않습니다. LAN 사용자들은 케이블 및 DSL 모뎀 사용자들이 가지고 있지 않은 허브, 스위치, 라우터 또는 연결 장치를 가지고 있을 수 있습니다. LAN 사용자들은 ISP보다 네트워크 관리자에게 연락해야 합니다.

## **PPPoE** 연결

PPPoE(Point to Point Protocol over Ethernet)를 사용하여 ISP에 연결할 수 없다면, 네트워크 환경설정에 올바른 정보를 입력했는지 확인하십시오.

## **PPPoE** 설정을 입력하려면**,**

- 1 Apple(<sup>●</sup>) > 시스템 환경설정을 선택하십시오.
- **2** 네트워크를 클릭하십시오.
- **3** 네트워크 연결 서비스 목록의 하단에 있는 추가(+)를 클릭하고 인터페이스 팝업 메뉴에서 PPPoE를 선택하십시오.
- **4** 이더넷 팝업 메뉴에서 PPPoE 서비스에 대한 인터페이스를 선택하십시오. 유선 네트워크에 연결한다면 이더넷을, 무선 네트워크에 연결한다면 AirPort를 선택하십시오.
- **5** 계정 이름, 암호 및 PPPoE 서비스 이름(서비스 제공업체에서 필요로 한다면)과 같이 서비스 제공업체로부터 받은 정보를 입력하십시오.
- **6** 적용을 클릭하면 설정이 활성됩니다.

## 네트워크 연결

이더넷 케이블이 iMac 및 네트워크에 연결되어 있는지 확인하십시오. 이더넷 허브와 라우터의 케이블과 전원 공급을 점검하십시오.

인터넷 연결을 공유하는 컴퓨터가 2대 이상이라면, 네트워크를 적절히 설정해야 합니다. ISP에서 하나의 IP 주소만 제공하는지 또는 각 컴퓨터에 하나씩 여러 IP 주소를 제공하는지 알아야합니다.

IIP 주소를 하나만 사용한다면 NAT(Network Address Translation: 네트워크 주소 변환)나 "IP 마스쿼레이딩(masquerading)"이라고 알려진 연결 공유 기능이 있는 라우터가 있어야 합니다. 설정 정보는 라우터와 함께 제공되는 설명서를 참조하십시오. 네트워크를 설정한 사람과 함께 이를 확인하도록 하십시오. 여러 대의 컴퓨터 중에서 AirPort 베이스 스테이션을 사용하여 하나의 IP 주소를 공유할 수도 있습니다. AirPort 베이스 스테이션 사용에 관한 정보를 보려면, Mac 도움말 을 확인하거나 www.apple.com/kr/support/airport 사이트에 있는 AirPort Extreme 웹 사이트를 방문하십시오.

이들 단계를 따라 문제를 해결할 수 없다면, 여러분의 ISP나 네트워크 관리자에게 문의하십시오.

# AirPort Extreme 무선 통신 문제

AirPort Extreme 무선 통신에 문제가 있는 경우,

- 연결하려는 네트워크나 컴퓨터가 실행 중인지 무선 액세스 포인트가 있는지 확인하십시오.
- 해당 베이스 스테이션이나 액세스 포인트와 함께 제공되는 설명서의 지침에 따라 소프트웨어를 올바르게 구성했는지 확인하십시오.
- 다른 컴퓨터 또는 네트워크의 액세스 포인트의 안테나 범위 내에 있는지 확인하십시오. 근처 전기 장비나 금속 구조물로 인해 무선 통신에 방해가 될 수 있고, 지원 범위가 축소될 수 있습니다. 컴퓨터를 재배치하면 수신률이 좋아질 수 있습니다.
- 메뉴 막대에 있는 AirPort(< ) 상태 메뉴를 확인하십시오. 최대 4개의 막대가 나타나서 신호 세기를 나타냅니다. 신호 강도가 약하면 위치를 변경해 보십시오.
- AirPort 도움말(도움말 > Mac 도움말을 선택하고 메뉴 막대에서 라이브러리 > AirPort 도움말 선택)을 참조하십시오. 또한, 추가 정보를 보려면 무선 장비와 함께 제공되는 지침을 참조하십시오.

## 소프트웨어 최신으로 유지하기

인터넷에 연결하여 Apple로부터 최신 무료 소프트웨어 버전, 드라이버와 기타 향상된 기능을 자동으로 다운로드하고 설치할 수 있습니다.

인터넷에 연결되어 있다면, 소프트웨어 업데이트가 컴퓨터에 사용 가능한 업데이트가 있는지 확인합니다. 업데이트를 정기적으로 확인하도록 iMac을 설정한 다음, 업데이트된 소프트웨어를 다운로드 및 설치할 수 있습니다.

업데이트된 소프트웨어를 확인하려면**,**

- 1 Apple(<sup>■</sup>) > 시스템 환경설정을 선택하십시오.
- **2** 소프트웨어 업데이트 아이콘을 클릭하고 화면 상의 지침을 따르십시오.
	- 더 자세한 정보를 보려면, Mac 도움말에서"소프트웨어 업데이트"로 검색하십시오.
	- Mac OS X에 관한 최신 정보를 보려면 www.apple.com/kr/macosx 사이트로 이동하십시오.

# 응용 프로그램이 응답하지 않는 경우

드문 경우이긴 하지만 응용 프로그램이"정지"될 수 있습니다. Mac OS X은 iMac을 재시동하지 않고도 응답하지 않는 응용 프로그램을 종료시킬 수 있는 방법을 제공합니다. 정지된 응용 프로그램을 종료시키면 다른 실행 중인 응용 프로그램의 작업을 저장할 수 있게 됩니다.

## <span id="page-47-0"></span>응용 프로그램을 강제 종료하려면**,**

- 1 Command( $\mathcal{R}$ )-Option( <del>∈</del>)-Esc를 누르거나 Apple(**Ś**) > 강제 종료를 선택하십시오. 응용 프로그램 강제 종료 대화상자가 해당 응용 프로그램이 선택된 상태로 나타납니다.
- **2** 강제 종료를 클릭하십시오.
	- 모든 다른 응용 프로그램은 열린 상태로 해당 응용 프로그램이 종료됩니다.

## iMac과 함께 제공되는 소프트웨어 다시 설치하기

iMac과 함께 제공되는 소프트웨어 설치 디스크를 사용하여 컴퓨터와 함께 제공되는 Mac OS X 및 응용 프로그램들을 다시 설치하십시오."아카이브 및 설치"를 선택하여 기존의 파일 및 설정을 저장하거나"디스크를 지운 후에 설치"를 설치하여 모든 데이터를 지웁니다.

중요사항*:* Apple은 소프트웨어를 복원하기 전에 하드 디스크의 데이터를 백업할 것을 강력하게 권장합니다."디스크를 지운 후에 설치"옵션을 사용하면 하드 디스크가 지워지기 때문에, Mac OS X 및 기타 응용 프로그램을 설치하기 전에 항상 중요한 파일들을 백업하십시오. Apple은 임의의 데이터 유실에 책임지지 않습니다.

## **Mac OS X** 설치하기

**Mac OS X**을 설치하려면**,**

- **1** 중요한 파일을 백업해 두십시오.
- **2** 컴퓨터와 함께 제공된 *Mac OS X Install DVD*를 삽입하십시오.
- **3** Mac OS X 설치를 이중 클릭하십시오.
- **4** 화면 상의 지침을 따르십시오.

참고*:* 컴퓨터의 Mac OS X을 원래의 초기 설정으로 복원하려면, 설치 프로그램의"대상 디스크 선택"패널에서 옵션을 클릭한 다음,"디스크를 지운 후에 설치"를 선택하십시오."디스크를 지운 후에 설치"를 선택하면, Applications Install DVD를 사용하여 컴퓨터와 함께 제공된 번들 응용 프로그램을 재설치할 것을 알려주는 메시지가 표시입니다.

- **5** 설치가 완료되면 재시동을 클릭하여 컴퓨터를 재시동하십시오.
- **6** 설정 지원의 메시지에 따라 사용자 계정을 설정하십시오.

## 응용 프로그램 설치하기

컴퓨터에 Mac OS X을 재설치하고"디스크를 지운 후에 설치"옵션을 선택하면, iLife 응용 프로그램과 같이 컴퓨터와 함께 제공된 응용 프로그램을 다시 설치해야 합니다.

## 컴퓨터와 함께 제공되는 응용 프로그램들을 설치하려면**,**

- **1** 중요한 파일을 백업해 두십시오.
- **2** 컴퓨터와 함께 제공된 *Applications Install DVD*를 삽입하십시오.
- **3** Install Bundled Software(번들 소프트웨어 설치)를 이중 클릭하십시오.
- **4** 화면 상의 지침을 따르십시오.
- **5** 설치가 완료되면 닫기를 클릭하십시오.

## 그 밖의 문제들

Apple이 아닌 다른 제조업체에서 구입한 소프트웨어에 문제가 있다면, 해당 제조업체에 문의하십시오. 소프트웨어 제조업체는 보통 웹 사이트에서 자신들의 소프트웨어에 대한 업데이트를 제공합니다.

시스템 환경설정의 소프트웨어 업데이트 패널을 사용하여 최신 Apple 소프트웨어를 확인하고 설치할 수 있습니다. iMac은 매주 한 번 자동으로 확인하도록 설정되어 있지만 매일 또는 매월 확인하도록 설정할 수도 있습니다. 또한, 수동으로 업데이트를 확인할 수도 있습니다. 자세한 정보는 도움말 > Mac 도움말을 선택한 후"소프트웨어 업데이트"로 검색하십시오.

## 디스크를 삽입하는 데 문제가 있는 경우

- 연속적으로 iMac의 옆면에 손가락이 닿을 때까지 디스크를 드라이브로 밀어 넣으십시오.
- 표준 크기의 디스크만 사용하십시오.

## 디스크를 추출하는데 문제가 있는 경우

- 디스크를 사용하고 있는 응용 프로그램을 종료하고, 키보드에 있는 미디어 추출(▲) 키를 누르십시오.
- Finder 윈도우를 열고 사이드바에서 디스크 아이콘 옆의 추출 아이콘을 클릭하거나, 데스크탑의 디스크 아이콘을 휴지통으로 드래그하십시오.
- Apple 메뉴 >"사용자"(메뉴에 나타나는 여러분의 계정 이름) 로그 아웃을 선택하여 사용자 계정을 로그 아웃한 다음, 키보드에 있는 미디어 추출(▲) 키를 누르십시오.
- 마우스 단추를 누른 상태로 iMac을 재시동하십시오.

#### **Apple Mouse**로 스크롤하는 데 문제가 있는 경우

- 스크롤이 부드럽게 되지 않거나 스크롤 볼이 위, 아래 또는 양 옆으로 스크롤되지 않는다면 마우스를 거꾸로 놓고 볼을 힘차게 굴리면서 청소하십시오.
- 추가 정보는 62[페이지의"](#page-61-0)Apple Mouse 청소하기"를 참조하십시오.

#### **50** 제 **4** 장 문제 해결하기

## <span id="page-50-0"></span>**iMac** 사용 시 문제점이나 **Mac OS** 작동 시 문제가 있는 경우

- 이 설명서에서 의문 사항에 대한 해결 방법을 찾을 수 없다면, Mac 도움말에서 지침 및 문제 해결에 대한 정보를 찾아보십시오. Finder에서 도움말 > Mac 도움말을 선택하십시오.
- 최신 문제 해결 정보 및 소프트웨어 업데이트에 관한 정보는 Apple 지원 웹 사이트, www.apple.com/kr/support 사이트를 방문하십시오.

## 날짜와 시간 설정이 반복적으로 오류가 발생하는 경우**,**

• 내장 백업 배터리를 교체해야 할 수도 있습니다. Apple에 연락하여 서비스를 요청하는 것에 관한 정보를 보려면 51[페이지의"더 배우기](#page-50-0), 서비스 및 지원"를 참조하십시오.

## 더 배우기, 서비스 및 지원

키보드, 마우스 및 메모리를 제외하고 iMac에는 사용자가 직접 교체할 수 있는 부품이 없습니다. 서비스가 필요하다면 iMac을 Apple 공인 서비스 제공업체에 가져가거나 Apple에 서비스를 요청하십시오. iMac에 관한 추가 정보는 온라인 자료, 화면 도움말, 시스템 정보 보기 또는 Apple Hardware Test에서 볼 수 있습니다.

#### 온라인 자료

온라인 서비스 및 지원 정보를 보려면, www.apple.com/kr/support 사이트로 이동하십시오. 팝업 메뉴에서 여러분의 국가를 선택하십시오. AppleCare Knowledge Base를 검색하고 소프트 웨어 업데이트를 확인하며, Apple의 토론 게시판에서 도움을 얻을 수 있습니다.

## 화면 도움말

Mac 도움말에서 대부분의 질문에 대한 답변, 지침 및 문제 해결 정보를 찾을 수 있습니다. 도움말 > Mac 도움말을 선택하십시오.

#### 시스템 정보 보기

iMac에 대한 정보를 얻으려면, 시스템 정보 보기를 사용하십시오. 여기에서 설치되어 있는 하드웨어 및 소프트웨어, 일련 번호 및 운영 체제 버전, 설치되어 있는 메모리 용량 등을 볼 수  $\Omega$ 습니다. 시스템 정보 보기를 열려면, 메뉴 막대에서 Apple( $\hat{\blacksquare}$ ) > 이 매킨토시에 관하여를 선택하고 자세한 정보를 클릭하십시오.

## **AppleCare** 서비스 및 지원

iMac에는 AASP(Apple Authorized Service Provider: Apple 공인 서비스 제공업체)와 같은 Apple 공인 수리 센터나 Apple Store 소매점에서의 1년간의 하드웨어 수리 보증 서비스 및 90일간의 기술 지원이 포함되어 있습니다. AppleCare Protection Plan을 구입하여 서비스 범위를 확장할 수 있습니다. 추가 정보를 보려면, www.apple.com/kr/support/products 사이트를 방문하거나 아래 나열된 국가에 대한 웹 사이트 주소를 방문하십시오.

여러분이 지원이 필요하면 AppleCare 전화 지원 담당자가 응용 프로그램 설치 및 열기, 그리고 기본적인 문제 해결에 대한 지원을 제공합니다. 여러분과 가까운 지원 센터에 전화하십시오 (처음 90일간은 무료). 전화할 때는 iMac의 구입일과 일련 번호를 알아야 합니다.

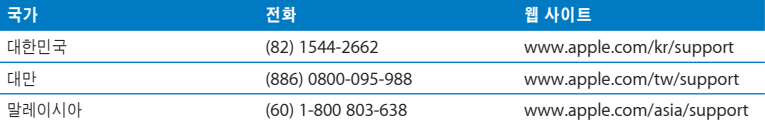

참고*:* 90일간의 무상 전화 지원은 구입일로부터 시작되며 전화 요금이 적용될 수 있습니다.

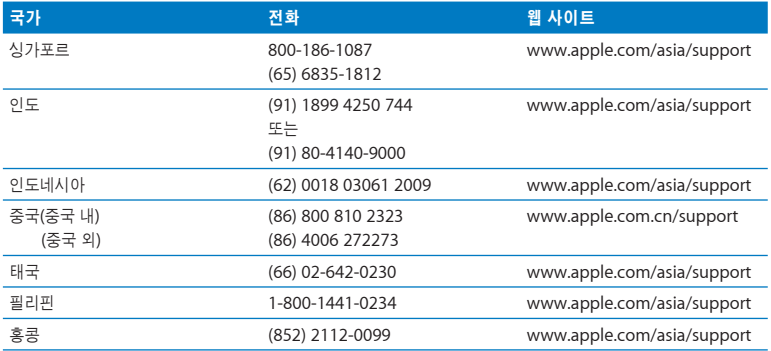

전화 번호는 변경되거나 지역 및 국제 요금이 적용될 수 있습니다. 전체 목록은 다음에 있습니다.

**www.apple.com/contact/phone\_contacts.html**

# 제품 일련 번호 찾기

다음 중 한 가지 방법을 사용하여 iMac의 일련 번호를 찾으십시오.

- 메뉴 막대에서 Apple( $\bigcirc$ )을 선택하고 이 매킨토시에 관하여를 선택하십시오. "Mac OS X" 아래에 있는 버전 번호를 클릭하면 Mac OS X 버전 번호, 빌드 버전 및 일련 번호가 차례로 보입니다.
- Finder 아이콘을 클릭하고 /응용 프로그램/유틸리티/시스템 정보 보기를 여십시오. 내용 패널에 서 하드웨어를 클릭하십시오.
- iMac 지지대의 밑바닥을 보십시오.

**5**

# 기타 중요 사항

**www.apple.com/kr/environment**

Mac 도움말 Q 인체 공학

사용자와 장비의 안전을 위해, 다음 원칙에 따라 iMac을 청소 및 취급하고 보다 편안하게 작업하십시오. 누구나 쉽게 참고할 수 있는 장소에 설명서를 놓아두십시오

주의*:* 해당 컴퓨터를 부적절하게 보관 및 사용하면 제조업체의 보증이 무효가 될 수 있습니다.

# 중요한 안전 정보

경고*:* 이들 안전 지침을 따르지 않으면 화재, 감전 또는 기타 부상이나 손상의 위험이 있습니다.

적절한 취급 iMac을 안정된 작업 공간에 놓으십시오. 통풍구 안에 어떤 물체도 밀어 넣지 마십시오.

물이 있거나 젖은 곳 iMac을 음료수, 세면기, 욕조, 샤워기 등 물기가 많은 곳으로부터 멀리 두십시오. iMac을 비, 눈 및 안개 등 축축하고 습기가 많은 곳으로부터 보호하십시오.

전원 전원을 완전히 차단하는 유일한 방법은 전원 코드를 연결 해제하는 것입니다. 반드시 코드가 아닌 플러그를 잡고 연결 해제하십시오. 컴퓨터를 열고 메모리를 설치하기 전에 항상 전원 코드를 연결 해제하십시오.

다음과 같은 상태일 때는, 전원 코드(코드가 아닌 플러그를 당기십시오)와 이더넷 케이블 또는 전화 코드의 연결을 해제하십시오.

- 메모리를 추가하고 싶은 경우
- 전원 코드나 플러그가 마모되었거나 손상되었을 경우
- 케이스에 무언가를 엎질렀을 경우
- iMac이 빗물이나 과도한 습기에 노출되었을 경우
- iMac을 떨어뜨리거나 케이스가 손상된 경우
- iMac에 서비스나 수리가 필요하다고 판단될 경우
- 케이스를 깨끗하게 닦고 싶을 경우(다음의 절차를 따르십시오.)

중요사항*:* 전원을 완전히 차단하는 유일한 방법은 전원 코드를 연결 해제하는 것입니다. 최소한 전원 코드의 한 쪽 끝은 필요할 때 iMac의 전원을 차단할 수 있도록 손이 닿을 수 있는 곳에 놓아 두십시오.

경고*:* AC 코드에는 3선 접지 플러그(세번째 핀이 접지핀인 플러그)가 있습니다. 이 플러그는 접지된 AC 콘센트에만 사용할 수 있습니다. 플러그를 콘센트에 연결할 수 없다면 접지된 콘센트 가 아닌 것입니다. 이런 경우, 적절한 자격을 가진 전기 기술자에게 연락하여 접지된 콘센트로 교체하십시오. 접지된 플러그의 목적대로 사용하십시오.

#### 전원 사양

- 전압*:* 100~240V AC
- 전류*:* 최대 3A
- 주파수*:* 50~60Hz

청각 손상 이어버드나 헤드폰을 높은 음량으로 사용할 경우, 청각이 영구적으로 손상을 입을 수 있습니다. 음량을 높게 하여 오랜 시간을 청취하였을 경우, 정상적으로는 들릴 수는 있지만, 청각에 손상을 입을 수 있습니다. 귀에서 이명이 들리거나 말소리가 뚜렷하게 들리지 않는다면 청취를 중단하고 청각 검사를 받으십시오. 음량이 높을 수록 더 빨리 청각이 영향을 받습니다. 청각 전문가 가 권장하는 청각 보호 방법은 다음과 같습니다.

- 이어버드나 헤드폰을 높은 음량으로 사용하는 시간을 제한하십시오.
- 시끄러운 주변 환경을 차단하기 위해 음량을 너무 높이지 마십시오.
- 가까이 있는 사람들이 말하는 소리를 들을 수 없다면 음량을 낮추십시오.

위험성이 높은 활동 경고 이 컴퓨터 시스템은 핵 시설물, 항공기 운항, 통신 시스템 또는 항공 교통 관제 기계 작동 또는 컴퓨터 시스템 고장으로 인한 사망, 인명 손상 또는 심각한 환경 손실을 발생시킬 수 있는 장소에서는 사용할 수 없습니다.

## 광학 디스크 드라이브용 레이저 정보

경고*:* 장비 설명서에 서술된 대로 조정하거나 과정을 수행하지 않는다면 위험한 방사능 노출을 초래할 수 있습니다.

iMac에 있는 광학 디스크 드라이브는 일반적인 용도로는 안전하지만 분해하는 경우 인체의 눈에 해로운 레이저가 포함되어 있습니다. 안전을 위해 제품에 대한 서비스는 Apple 공인 서비스 제공업체에서만 받으십시오.

중요사항*:* 장비를 잘못 사용하면 위험할 수 있습니다. 이 제품 또는 유사한 제품을 어린이가 작동시킬 때는 반드시 어른의 감독이 필요합니다. 어린이가 전자 제품의 내부에 손대지 못하도록 해야 하며, 케이블도 어린이의 손이 닿지 않는 곳에 보관하십시오.

경고*:* 어떤 물건도 케이스의 통풍구를 통해 이 제품 내부에 밀어 넣지 마십시오. 이런 행동은 위험하며 컴퓨터가 손상될 수 있습니다.

## 직접 수리를 시도하지 마십시오**.**

키보드, 마우스 및 메모리를 제외하고 iMac에는 사용자가 직접 교체할 수 있는 부품이 없습니다 (33[페이지의"메모리 설치하기"](#page-32-0)참조). iMac을 열지 마십시오. iMac에 서비스가 필요하다면, 컴퓨터와 함께 제공된 서비스 및 지원 정보에서 Apple 공인 서비스 제공업체나 Apple 연락처를 찾아 연락하십시오.

iMac을 열거나 메모리 이외의 항목을 설치하면 장비가 손상될 수 있습니다. 이런 손상은 iMac의 제한된 보증 범위에 포함되지 않습니다.

# 중요한 취급 정보

주의*:* 다음 취급 지침을 따르지 않으면 iMac 또는 기타 자산이 손상될 수 있습니다.

동작 환경 iMac을 아래 범위 밖에서 동작하면 성능에 영향을 줄 수 있습니다.

- 동작 온도*:* 10°~35°C
- 보관 온도*:* -40°~85°C
- 상대 습도*:* 5%~95%(비응결 상태)
- 최대 동작 고도*:* 3048m

**iMac** 켜기 내외부 부품이 제자리에 있지 않으면 iMac을 절대로 켜지 마십시오. 부품이 없을 때 컴퓨터를 동작시키면 위험할 수 있으며 컴퓨터가 손상될 수 있습니다.

**iMac** 운반하기 iMac을 들어 올리거나 옮기기 전에 컴퓨터를 끄고 연결된 모든 케이블과 코드를 연결 해제하십시오. iMac을 들어 올리거나 운반하려면, 컴퓨터의 가장자리를 잡으십시오.

커넥터 및 포트 사용하기 커넥터를 강제로 밀어 넣지 마십시오. 장비를 연결할 때는 포트에 먼지나 부스러기가 없는지, 커넥터 포트와 잘 맞는지, 그리고 커넥터 포트를 맞게 올바르게 위치시켰는지 확인하십시오.

광학 드라이브 사용하기 iMac의 SuperDrive는 표준 12cm 디스크를 지원합니다. 불규칙한 모양의 디스크나 12cm 이하의 디스크는 지원하지 않습니다.

**iMac** 보관하기 오랜 시간 동안 iMac을 보관하려면 서늘한 곳(22°C 정도의 온도)에 보관하십시오.

# iMac 청소하기

iMac의 외면과 내부 부품을 청소할 때는 다음 지침을 따르십시오.

- iMac을 종료하고 모든 케이블을 연결 해제하십시오.
- 습기가 있는 부드럽고, 보푸라기가 없는 천을 사용하여 iMac의 외부를 청소하십시오. 내부로 물기가 들어가지 않도록 주의하십시오. iMac에 직접 물을 분사하지 마십시오.
- 에어졸 스프레이, 솔벤트나 연마제를 사용하지 마십시오.

## **iMac** 모니터 청소하기

iMac과 함께 제공되는 천을 사용하여 모니터를 청소하십시오.

## **iMac**의 모니터를 청소하려면 다음을 따르십시오**.**

- iMac을 종료하고 모든 케이블을 연결 해제하십시오.
- iMac과 함께 제공되는 천이나 그 밖의 보푸라기 없는 깨끗하고 부드러운 천을 물로만 적셔서 화면을 닦아 내십시오. 화면에 직접 물을 뿌리지 마십시오.

## <span id="page-61-0"></span>**Apple Mouse** 청소하기

가끔씩 마우스를 청소하여 스크롤 볼 주변에 쌓여 있을지도 모르는 먼지를 제거해야 합니다. 마우스를 거꾸로 놓고 iMac과 함께 제공되는 천이나 그 밖의 보푸라기 없는 깨끗하고 부드러운 천을 사용하여 스크롤 볼을 힘차게 닦아서 부드러운 스크롤을 방해할 수 있는 입자를 제거해야 합니다.

## 인체 공학 이해하기

다음은 건강한 작업 환경을 위한 비결입니다.

## 키보드

컴퓨터 키보드를 사용할 때는 어깨의 긴장을 풀어야 합니다. 손목과 손이 거의 일직선을 이루는 상태로 위쪽 팔과 팔뚝이 적절한 각도를 유지해야 합니다.

피로를 피하려면 손의 위치를 자주 바꿔주십시오. 일부 사용자는 쉬지 않고 일한 후에 손, 손목 또는 팔에 불편함을 느낄 수 있습니다. 손, 손목 또는 팔의 통증이나 불편함을 느끼기 시작한다면, 전문의와 상의하십시오.

## 마우스

마우스를 키보드와 같은 위치에 손이 닿을 수 있게 놓으십시오.

## 의자

견고하고 편안함을 제공하는 조절 가능한 의자가 가장 좋습니다. 넓적다리가 수평으로, 다리는 바닥에 닿도록 의자의 높이를 조절하십시오. 의자의 뒷면이 사용자의 등 아래부분(허리부분)을 받쳐 주어야 합니다. 제조업체의 지침에 따라 사용자의 신체에 적절하게 맞도록 등받침을 조절하십시오.

팔뚝과 손이 키보드에 대해 적절한 각도를 유지하려면 의자를 높여야 할 수 있습니다. 이렇게 할 경우, 발이 바닥에 평평하게 놓이게 할 수 없다면 높이를 조절할 수 있는 발판을 사용하여 경사지게 함으로써 바닥과 발 사이의 간격을 메우십시오. 또는 발판이 필요 없도록 책상 높이를 낮출 수도 있습니다. 또 다른 선택은 통상적인 작업면보다 낮은 높이에 키보드 트레이가 있는 책상을 사용하는 것입니다.

## 모니터

키보드 앞에 앉아 있을 때 화면의 상단이 사용자의 눈 높이보다 약간 아래쪽에 오도록 컴퓨터를 배치하십시오. 대부분의 사용자의 경우 눈과 화면 사이의 최적 거리로 45~70cm를 선호하지만 이는 사용자에 따라 다르게 나타납니다.

머리 위의 조명과 가까운 창문으로부터 비치는 화면 상의 빛 반사와 눈부심이 최소화되도록 모니터를 배치하십시오. 이 설치대는 모니터를 가장 이상적인 각도로 설정해주므로 이동할 수 없는 광원으로부터 빛을 차단하거나 제거할 수 있습니다.

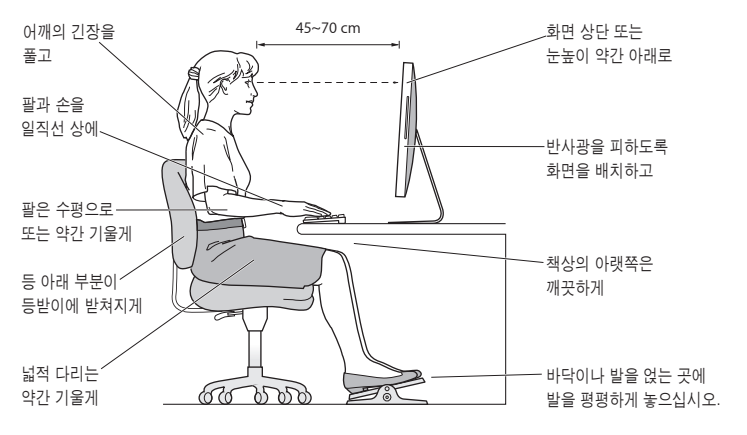

인체 공학에 관한 추가 정보는 다음 웹에서 볼 수 있습니다.

**www.apple.com/about/ergonomics**

# Apple과 환경

Apple Inc.에서는 작동 및 제품의 환경적 영향을 최소화하는 것을 책임으로 인식하고 있습니다.

추가 정보는 다음 웹에서 볼 수 있습니다.

**www.apple.com/kr/environment**

## **Regulatory Compliance Information**

#### **Compliance Statement**

This device complies with part 15 of the FCC rules. Operation is subject to the following two conditions: (1) This device may not cause harmful interference, and (2) this device must accept any interference received, including interference that may cause undesired operation. See instructions if interference to radio or television reception is suspected.

L'utilisation de ce dispositif est autorisée seulement aux conditions suivantes : (1) il ne doit pas produire de brouillage et (2) l'utilisateur du dispositif doit être prêt à accepter tout brouillage radioélectrique reçu, même si ce brouillage est susceptible de compromettre le fonctionnement du dispositif.

#### **Radio and Television Interference**

This computer equipment generates, uses, and can radiate radio─frequency energy. If it is not installed and used properly-that is, in strict accordance with Apple's instructions─it may cause interference with radio and television reception.

This equipment has been tested and found to comply with the limits for a Class B digital device in accordance with the specifications in Part 15 of FCC rules. These specifications are designed to provide reasonable protection against such interference in a residential installation. However, there is no guarantee that interference will not occur in a particular installation.

You can determine whether your computer system is causing interference by turning it off. If the interference stops, it was probably caused by the computer or one of the peripheral devices.

If your computer system does cause interference to radio or television reception, try to correct the interference by using one or more of the following measures:

- Turn the television or radio antenna until the interference stops.
- Move the computer to one side or the other of the television or radio.
- Move the computer farther away from the television or radio.
- Plug the computer into an outlet that is on a different circuit from the television or radio. (That is, make certain the computer and the television or radio are on circuits controlled by different circuit breakers or fuses.)

If necessary, consult an Apple Authorized Service Provider or Apple. See the service and support information that came with your Apple product. Or, consult an experienced radio/television technician for additional suggestions.

*Important:* Changes or modifications to this product not authorized by Apple Inc. could void the EMC compliance and negate your authority to operate the product.

This product has demonstrated EMC compliance under conditions that included the use of compliant peripheral devices and shielded cables between system components. It is important that you use compliant peripheral devices and shielded cables (including Ethernet network cables) between system components to reduce the possibility of causing interference to radios, television sets, and other electronic devices.

#### *Responsible party (contact for FCC matters only):*

Apple Inc. Corporate Compliance 1 Infinite Loop, MS 26-A Cupertino, CA 95014-2084

#### **Wireless Radio Use**

This device is restricted to indoor use when operating in the 5.15 to 5.25 GHz frequency band.

Cet appareil doit être utilisé à l'intérieur.

## **Exposure to Radio Frequency Energy**

The radiated output power of the AirPort Extreme technology is below the FCC and EU radio frequency exposure limits. Nevertheless, it is advised to use the wireless equipment in such a manner that the potential for human contact during normal operation is minimized.

### **FCC Bluetooth Wireless Compliance**

The antenna used with this transmitter must not be colocated or operated in conjunction with any other antenna or transmitter subject to the conditions of the FCC Grant.

#### **Bluetooth Industry Canada Statement**

This Class B device meets all requirements of the Canadian interference-causing equipment regulations.

Cet appareil numérique de la Class B respecte toutes les exigences du Règlement sur le matériel brouilleur du Canada.

### **Industry Canada Statement**

Complies with the Canadian ICES-003 Class B specifications. Cet appareil numérique de la classe B est conforme à la norme NMB-003 du Canada. This device complies with RSS 210 of Industry Canada.

## **Bluetooth Europe—EU Declaration of Conformity**

This wireless device complies with the R&TTE Directive.

## **Europe—EU Declaration of Conformity**

See www.apple.com/euro/compliance.

#### **Korea Warning Statements**

"당해 무선설비는 운용 중 전파혼신 가능성이 있음" "이 기기는 인명안전과 관련된 서비스에 사용할 수 없습니다"

## B급 기기(가정용 방송통신기기)

이 기기는 가정용(B급)으로 전자파적합등록을 한 기기로서 주로 가정에서 사용하는 것을 목적으로 하며, 모든 지역에서 사용할 수 있습니다.

## **Singapore Wireless Certification**

Complies with **IDA Standards** DB00063

# **Taiwan Wireless Statements**

無線設備的警告聲明

經型式認證合格之低功率射頻電機,非經許可,公司、 商號或使用者均不得槽自變更頻率、加大功率或變更原 設計之特性及功能。低功率射頻電機之使用不得影響飛 航安全及干擾合法通信;經發現有干擾現象時,應立即 停用,並改善至無干擾時方得繼續使用。前項合法通信 指依電信法規定作業之無線電通信。低功率射頻電機須 忍受合法通信或工業、科學及醫療用電波輻射性電機設 備之干擾。

## 如有這 頻率:

#### 於 5.25GHz 至 5.35GHz 區域內操作之 無線設備的警告聲明

工作頻率 5.250 ~ 5.350GHz 該頻段限於室內使用。

#### **Taiwan Class B Statement**

Class B 設備的警告聲明 NH<sub>1</sub>

#### **VCCI Class B Statement**

#### 情報処理装置等電波障害自主規制について

この装置は、情報処理装置等電波障害自主規制協議 会 (VCCI) の基準に基づくクラス B 情報技術装置で す。この装置は家庭環境で使用されることを目的と していますが、この装置がラジオやテレビジョン受 信機に近接して使用されると、受信障害を引き起こ すことがあります。

取扱説明書に従って正しい取扱をしてください。

## **Mouse Class 1 LED information**

The Apple Mouse is a Class 1 LED product in accordance with IFC 60825-1 A1 A2

It also complies with the Canadian ICES-003 Class B Specification.

## **External USB Modem Information**

When connecting your iMac to the phone line using an external USB modem, refer to the telecommunications agency information in the documentation that came with your modem.

## **ENERGY STAR**® **Compliance**

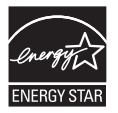

As an ENERGY STAR® partner, Apple has determined that standard configurations of this product meet the ENERGY STAR® guidelines for energy efficiency. The ENERGY STAR® program is a partnership with electronic equipment manufacturers to promote energy-efficient products. Reducing energy consumption of products saves money and helps conserve valuable resources.

This computer is shipped with power management enabled with the computer set to sleep after 10 minutes of user inactivity. To wake your computer, click the mouse or press any key on the keyboard.

For more information about ENERGY STAR®, visit: www.energystar.gov

中国

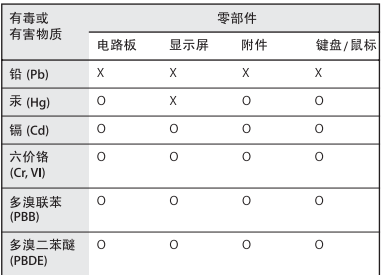

O: 表示该有毒有害物质在该部件所有均质材料中的含量均在 SJ/T 11363-2006 规定的限量要求以下。

X: 表示该有毒有害物质至少在该部件的某一均质材料中的含 量超出 SJ/T 11363-2006 规定的限量要求。

根据中国电子行业标准 SJ/T11364-2006 和相关的中国 政府法规, 本产品及其某些内部或外部组件上可能带 有环保使用期限标识。取决于组件和组件制造商, 产 品及其组件上的使用期限标识可能有所不同。组件上 的使用期限标识优先干产品上任何与之相冲突的或不 同的环保使用期限标识。

#### 페기 및 재활용 정보

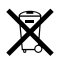

이 기호는 제품을 지역 법률 및 지침에 따라 적절하게 폐기해야 함을 나타냅니다. 이 제품의 배경 조명등에는 수은이 포함되어 있으므로 이 제품을 가정용 쓰레기와 분리해서 폐기해야 합니다. 이 제품의 수명이 다하면 Apple 또는 지역 관청에 연락하여 재활용 옵션에 대해 문의하십시오.

Apple의 재활용 프로그램에 대한 더 자세한 정보를 보려면 www.apple.com/kr/environment/recycling을 방문하십시오.

#### 배터리 폐기 정보

지역 환경법 및 지침에 따라 배터리를 폐기하십시오.

California: The coin cell battery in the optional Apple Remote contains perchlorates. Special handling and disposal may apply. Refer to:

www.dtsc.ca.gov/hazardouswaste/perchlorate

Deutschland: Dieses Gerät enthält Batterien. Bitte nicht in den Hausmull werfen. Entsorgen Sie dieses Gerätes am Ende seines Lebenszyklus entsprechend der ma?geblichen gesetzlichen Regelungen.

*Nederlands:* Gebruikte batterijen kunnen worden ingeleverd bij de chemokar of in een speciale batterijcontainer voor klein chemisch afval (kca) worden gedeponeerd.

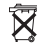

*Taiwan:*

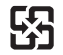

廢電池請回收 *European Union-Disposal Information:* 

The symbol above means that according to local laws and regulations your product should be disposed of separately from household waste. When this product reaches its end of life, take it to a collection point designated by local authorities. Some collection points accept products for free. The separate collection and recycling of your product at the time of disposal will help conserve natural resources and ensure that it is recycled in a manner that protects human health and the environment.

#### Apple Inc.

© 2009 Apple Inc. 모든 권리 보유.

저작권 법에 따라 이 설명서는 Apple의 서면 동의 없이 전체 또는 일부를 무단 복사할 수 없습니다.

Apple 로고는 미국과 그 밖의 나라에서 등록된 Apple Inc.의 상표입니다. 서면 동의 없이 상업적 목적을 위하여"키보드" Apple 로고(Option-Shift-K)를 사용할 경우 연방과 주 법률을 위반하는 상표권 침해와 불공정 경쟁 행위가 됩니다.

이 설명서의 정보가 정확하도록 Apple은 모든 노력을 기울였 습니다. Apple은 인쇄 오류 또는 오기에 책임을 지지 않습니다.

Apple

1 Infinite Loop Cupertino, CA 95014-2084 408-996-1010 www.apple.com

Apple, Apple 로고, AirPort, AirPort Extreme, Cover Flow, Exposé, FireWire, GarageBand, iCal, iChat, iLife, iMac, iMovie, iPhoto, iPod, iTunes, Keynote, Mac, Mac OS, Photo Booth, Safari 및 SuperDrive는 미국과 그 밖의 나라에서 등록된 Apple Inc.의 상표입니다.

Finder, FireWire 로고, iPhone, iWeb, Spotlight 및 Time Machine은 Apple Inc.의 상표입니다.

AppleCare, Apple Store 및 iTunes Store는 미국과 그 밖의 나라에서 등록된 Apple Inc.의 서비스 상표입니다.

ENERGY STAR®는 미국 등록 상표입니다.

Bluetooth® 단어 표시 및 로고는 Bluetooth SIG, Inc.에서 소유하고 있는 등록 상표이며, Apple에서는 이들 표시를 허가 하에 사용하고 있습니다.

이 설명서에 언급된 그 밖의 다른 회사 및 제품 이름은 해당 회사의 상표일 수 있습니다. 기타 업체의 제품에 대한 언급은 정보를 제공하기 위해서일 뿐이며 제품을 보증하거나 추천하기 위한 것이 아닙니다. Apple은 이런 제품들의 성능이나 사용에 관하여 책임을 지지 않습니다.

Dolby Laboratories로부터의 사용 허가 하에 제작되었습니다. "Dolby","Pro Logic"및 더블 D 심볼은 Dolby Laboratories의 등록 상표입니다. 비밀사항은 공개되어 제작되지 않았습니다. © 1992–1997 Dolby Laboratories, Inc. 모든 권리 보유.

이 설명서에 언급된 제품들은 Macrovision Corporation과 그 밖의 기타 저작권 보유자가 소유하고 있는 미국 특허권과 기타 지적 재산권을 보호하는 저작권 보호 기술을 채택하고 있습니다. 저작권 보호 기술의 사용은 Macrovision Corporation이 공인한 것이며, Macrovision Corporation의 공인을 받지 않은 경우라면 가정 및 제한된 곳에서만 사용할 수 있습니다. 이 기술을 모방하거나 해체하는 것은 금지되어 있습니다.

미국 장비 특허 번호 4,631,603, 4,577,216, 4,819,098 및 4,907,093은 제한된 곳에만 사용이 허가됩니다. 미국과 캐나다에서 동시 출판됨.